## WLA Get started

The WLA checks that your drainage (sump) pump is working properly and that the water from the storage pool is removed on time.

In case of any problem (electrical or mechanical), an email will be sent to you immediately.

The goal is to avoid water rising above your storage pool and spilling into your basement.

Any drainage pump can fail at a certain moment. The most common failures are mechanical - water corrodes pump parts and the pump simply won't spin anymore.

You don't look at her and think everything is fine, but she warms up and doesn't turn around for days, maybe.

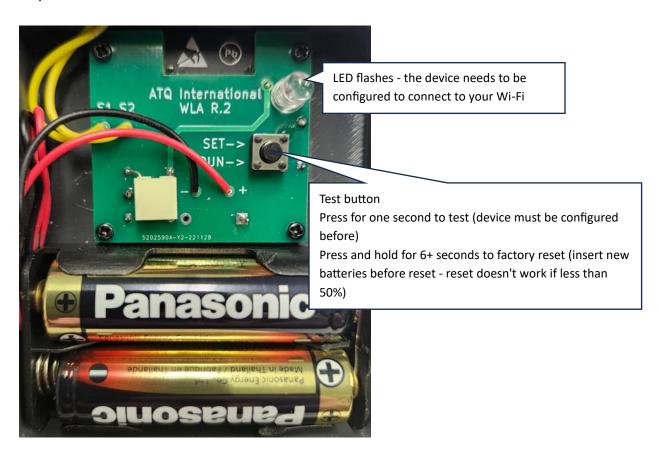

**Step 1:** put the batteries - Warning: the negative of the battery always goes to the spring.

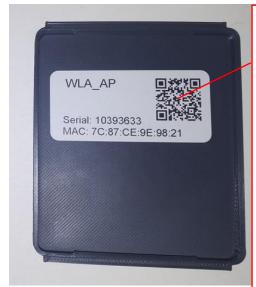

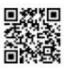

## Step 2:

Scan the QR code (The inside of the lid) to connect to the device If you don't have a scan option, open Wi-Fi connections on your computer and find SSID: WLA\_APP

Click to connect and when asked for a password, enter it: opcnet2205

The page for setup connection with your Wi-Fi router will open automatically. The device supports everything: PC, Android, iPhone, ...

When the page is open, in the drop-down list, choose the SSID of your Wi-Fi connection, write your Wi-Fi password and click Submit.

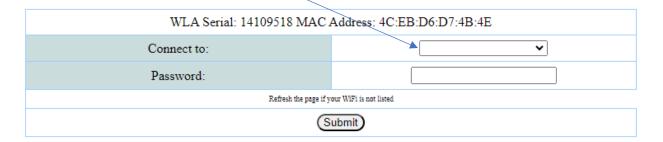

© 2022-2024 ATQ International - https://www.opcnet.com

The device will reboot to apply the data.

Note1: Refresh your browser if the page is incomplete or if your Wi-Fi router is not listed.

Note2: 5GHz is not supported. You must choose to connect the 2.4GHz

Note3: You should lose the WLA AP connection when the device starts up.

If you have set everything correctly, after the restart WLA\_APP will no longer be available.

The page below will open.

You need to wait for your device to connect to the Internet again (to switch the connection from WLA APP to your router)

If it did not transfer the connection, connect your device to your router before pressing the "Continue Now" button.

## Water level alert

Please wait. The device will apply the changes after the reb

You will be redirected to the database login.

If you already have a open account, please login and add your new device.

If you don't have account, click to 'Create account' and enter your device serial number and complete form

Veuillez patienter. L'appareil appliquera les modifications apres le redemarrage. Vous serez redirige vers le login de la base de donnees.

Si vous avez deja un compte, veuillez vous connecter et ajouter votre nouvel appareil.

Si vous n'avez pas de compte, cliquez sur 'Create account', entrez le numero de serie de votre appareil et remplissez le formulaire

Por favor, espere. El dispositivo aplicara los cambios despues del reinicio

Si ya tiene una cuenta, inicie sesion y anada su nuevo dispositivo.

Si no tiene una cuenta, haga clic en 'Create account', introduzca el numero de serie de su dispositivo y rellene el formulario.

You need an internet connection to continue. If your laptop, PC or cell phone is not automatically connected, change Wi-Fi to access the Internet. This page will wait 3 minutes before

If you have access to the Internet, you can click on the 'Continue now' button below.

CONTINUE NOW

Otherwise, if you have made a mistake in the password or something else - WLA APP will be activated automatically. You should repeat the procedure from step 1.

When you press the "Continue Now" button, the next page will open. If it didn't open for any reason, enter the address in your browser: https://wla.opcnet.com

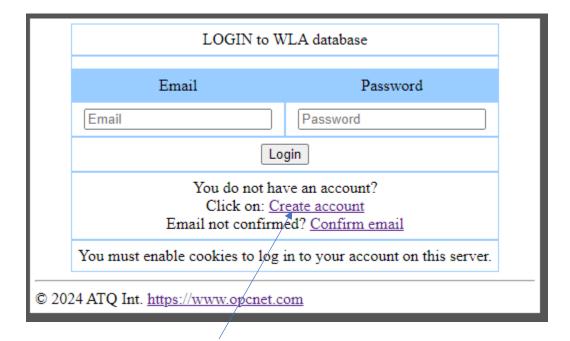

Click on the Create account link

## The following page will open:

|                                        | WLA - New Account |                      |  |
|----------------------------------------|-------------------|----------------------|--|
|                                        |                   |                      |  |
|                                        | Sensor serial#    | Sensor Serial number |  |
|                                        | Your Name         | Full name            |  |
|                                        | Location          | Location             |  |
|                                        | Country           | Country              |  |
|                                        | Your Email        | Email                |  |
|                                        | Choose Password   | Password             |  |
|                                        | Retype Password   | Retype Password      |  |
| Create account                         |                   |                      |  |
| © 2023 ATQ Int. https://www.opcnet.com |                   |                      |  |

Enter all information. The password is of your choice and is used to connect to your account. You can enter 123 so you don't forget, and once you're connected, you can always change it. Email is important because you will receive a request that you must confirm in order to activate your account.

The serial number from the sensor is very important. You must enter it without error, otherwise you cannot open an account. The serial number is displayed on the inside of the cover of the device (where you put the batteries).

Once you have confirmed your email, you will be asked to log in with your password. When you log in, you will have the page below:

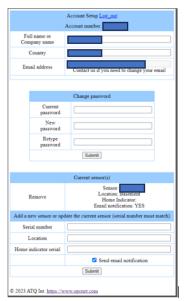

There you can change the password if you want and add other devices if you have two or more sensors.

You can close that page and test your device.

You should definitely receive emails during testing.

Do not forget that after each email you receive, <u>you must confirm that</u> you received an alert by clicking on the link in the email.

So, you can resend the test.

Adjust the height of the float so that the water only raises it if it rises higher than the normal operation of the switch from your pump. That is, if the switch is on and the pump is not working, the water will rise and activate the sensor.

**Important during installation:** Do not install the sensor near the pump!

The motor of the pump vibrates when it is switched on and the sensor must be as far away from the pump as possible, otherwise it may send a false alarm when the pump is switched on.